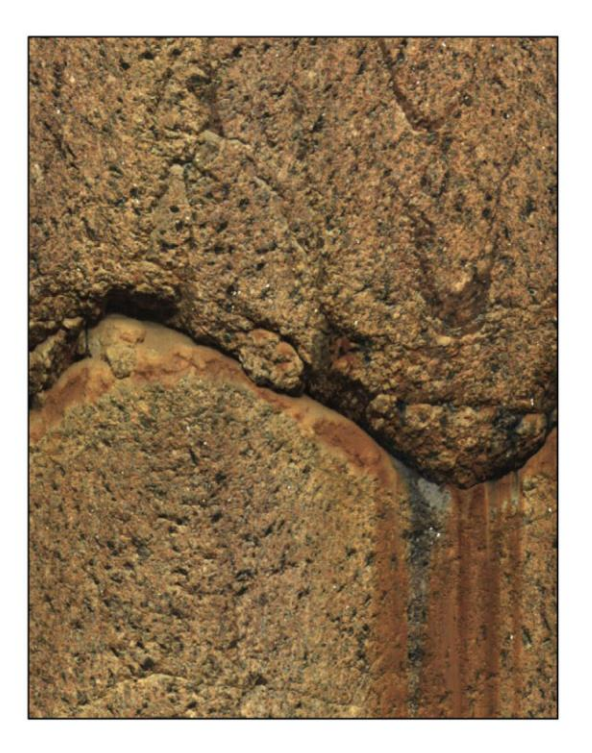

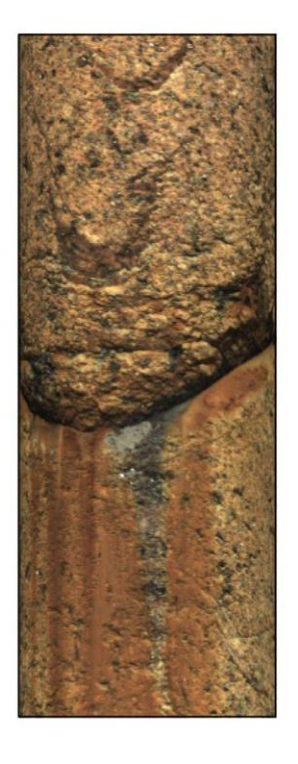

# Руководство пользователя

QL40 OBI-2G Оптический скважинный<br>формирователь изображения

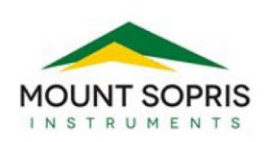

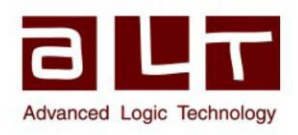

Bat A, Route de Niederpallen L-8506 Redange-sur-Attert Luxembourg

Тел.: +352 23 649 289 Факс: +352 23 649 364 Email: support@alt.lu Web: www.alt.lu

#### **Advanced Logic Technology sa Mount Sopris Instruments Co., Inc.**

4975 E. 41st Ave. Denver, CO 80216 USA

Тел.: +1 303 279 3211 Факс: +1 303 279 2730 Email: tech.support@mountsopris.com Web: www.mountsopris.com

# Оглавление

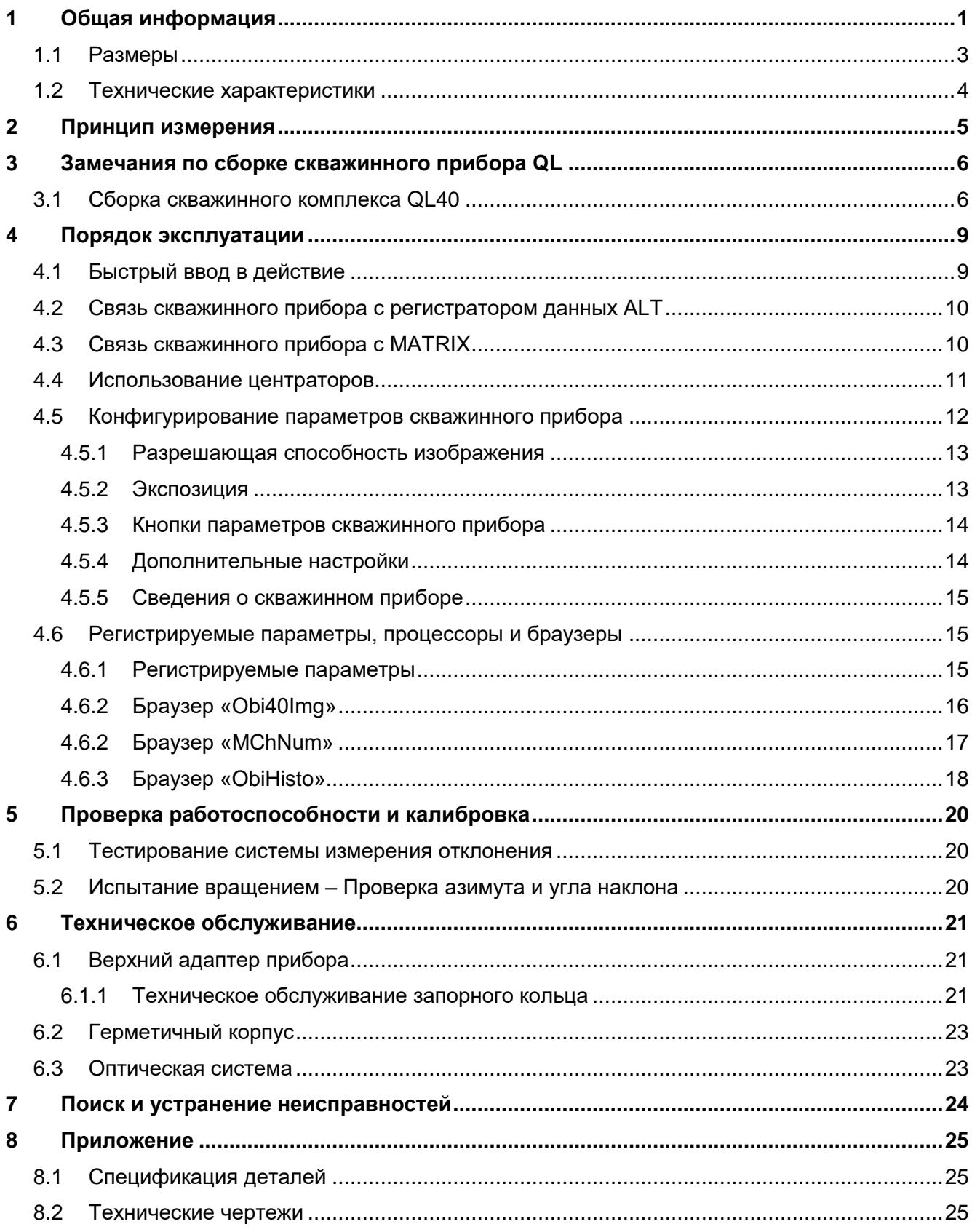

# **1 Общая информация**

QL40 OBI-2G – это оптический скважинный формирователь изображения нового поколения, предназначенный скважин малого диаметра. Новая система состоит из полностью переработанного оптического блока и блока электронной аппаратуры. В системе применяется высокоразрешающий цифровой датчик изображения CMOS, объединенный с широкоугольным объективом. Помещенное в сухую скважину, или в скважину, заполненную чистой водой, устройство формирует исключительно, ясное, четкое, развернутое цифровое изображение стенки скважины по всей окружности. Благодаря разрешению до 1800 пикселей по длине окружности скважины, система идеально подходит для литологического, минералогического и структурного анализа.

Встроенный высокоточный датчик ориентации, состоящий из 3-координатного феррозондового магнитометра и трех акселерометров, делает возможным ориентирование изображений по глобальной системе координат, а также определение азимута и наклона ствола скважины.

В линейке изделий Quick Link (QL) система QL40 OBI-2G рассчитана на использование в качестве нижней секции. Она может комбинироваться с другими скважинными приборами QL40 для формирования комплекса скважинных приборов, или может использоваться как автономный прибор.

#### **Область применения:**

- *Подробная и ориентированная структурная информация*
- *Система координат для ориентации керна*
- *Выявление и оценка трещин*
- *Анализ выделений*
- *Обнаружение тонких слоев*
- *Определение угла наклона пластов*
- *Изучение литологических и минералогических характеристик*
- *Проверка обсадных труб*

#### **Измерительные возможности системы:**

- *Панорамное, полноцветное (RGB), ориентированное изображение*
- *Азимут и угол наклона ствола скважины*
- *Относительный курсовой угол*
- *3 калиброванные компоненты акселерометра*
- *3 калиброванные компоненты магнитометра*
- *Температура датчика изображения CMOS*

#### **Условия эксплуатации:**

- *Сухая или заполненная чистой водой скважина*
- *Требуются центраторы*
- *Диапазон скважинных диаметров: от 2 ½" до 21"*
- *Скорость каротажа:* функция разрешающей способности изображения и электрических свойств каротажного кабеля

*i.e: Например: 6 м/мин с азимутальным разрешением 900 пикселей, периодичность взятия отсчетов по вертикали 2 мм при 100 кБ/с*

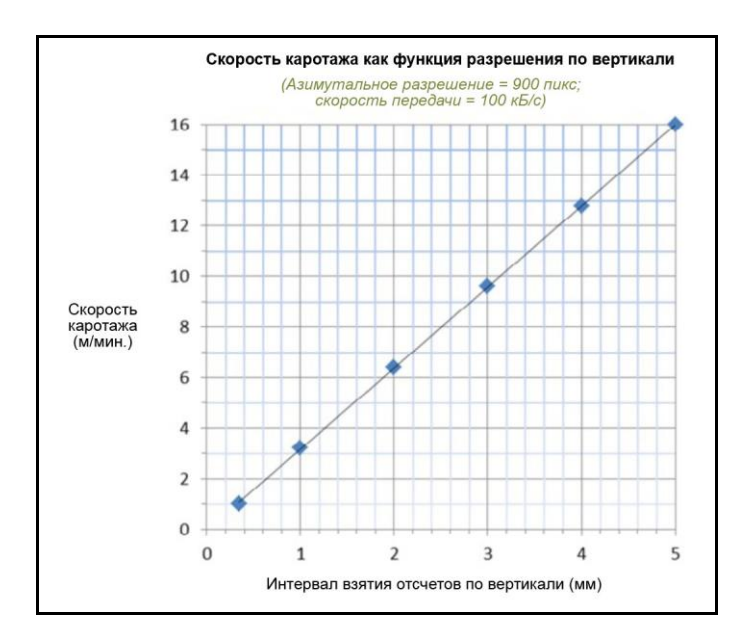

*Рисунок 1-1-1 Скорость каротажа как функция интервала взятия отсчетов по вертикали (900 пикселей / 100 кБ/с)*

# **1.1 Размеры**

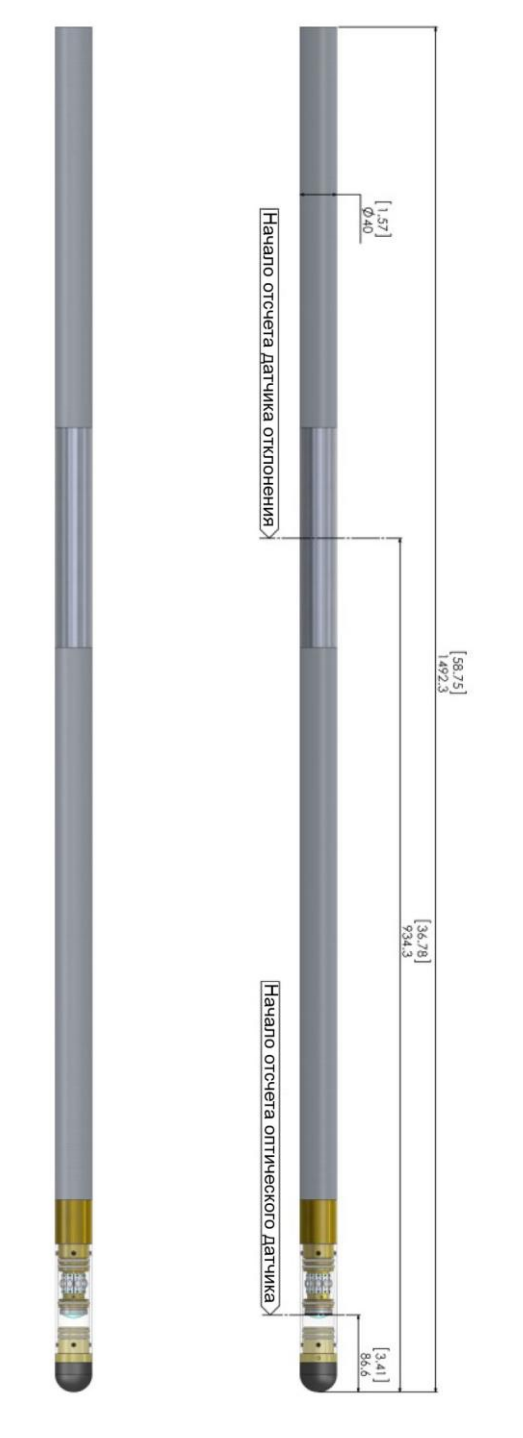

*Рисунок 1-1 Внешний вид системы QL40 OBI-2G*

#### **1.2 Технические характеристики**

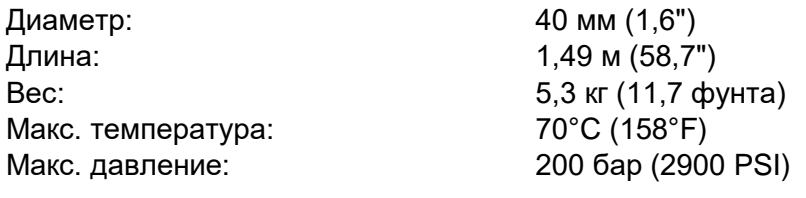

#### **Оптическая система**

Датчик: 1/3-дюймовый высокочувствительный цифровой датчик изображения CMOS Цветовое разрешение: 24-битовое кодирование цвета RGB Чувствительность: 5,48 В/люкс-сек Азимутальное разрешение: 120, 180, 360, 600, 900, 1800 точек Разрешение по вертикали: Определяется пользователем. Функция разрешения кодировщика глубины

#### **Источник света**

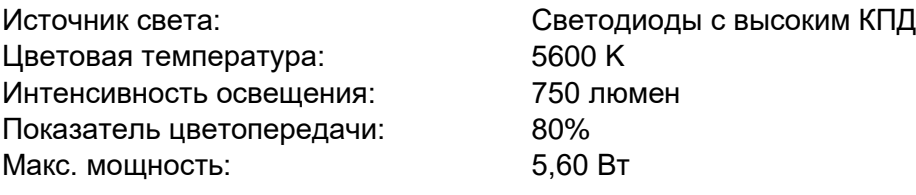

#### **Совместимость**

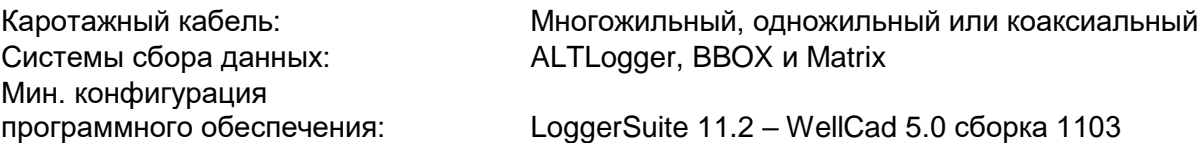

#### **Датчик ориентации**

Точность измерения азимута: +/- 1,2 градуса Точность измерения наклона: +/- 0,5 градуса

Датчик: APS544 – 3-координатный магнитометр и 3 акселерометра

# **2 Принцип измерения**

В состав скважинного прибора входит 1/3-дюймовый цифровой датчик изображения CMOS с матрицей 1,2 Мп и широкоугольным объективом. Цифровой датчик изображения фиксирует отраженный стенками скважины свет, прошедший через широкоугольный объектив. В качестве источника света используются десять светодиодов с высоким к.п.д.

Воспроизводимое изображение скважины поступает из кольцевого пространства, выделенного на матрице элементов изображения. Применительно к регистрируемой окружности, система обеспечивает азимутальное разрешение 120, 180, 360, 600, 900 и 1800 пикселей. Используя обработанные цифровые изображения в сочетании с данными датчика отклонения, устройство может сформировать развернутое панорамное изображение.

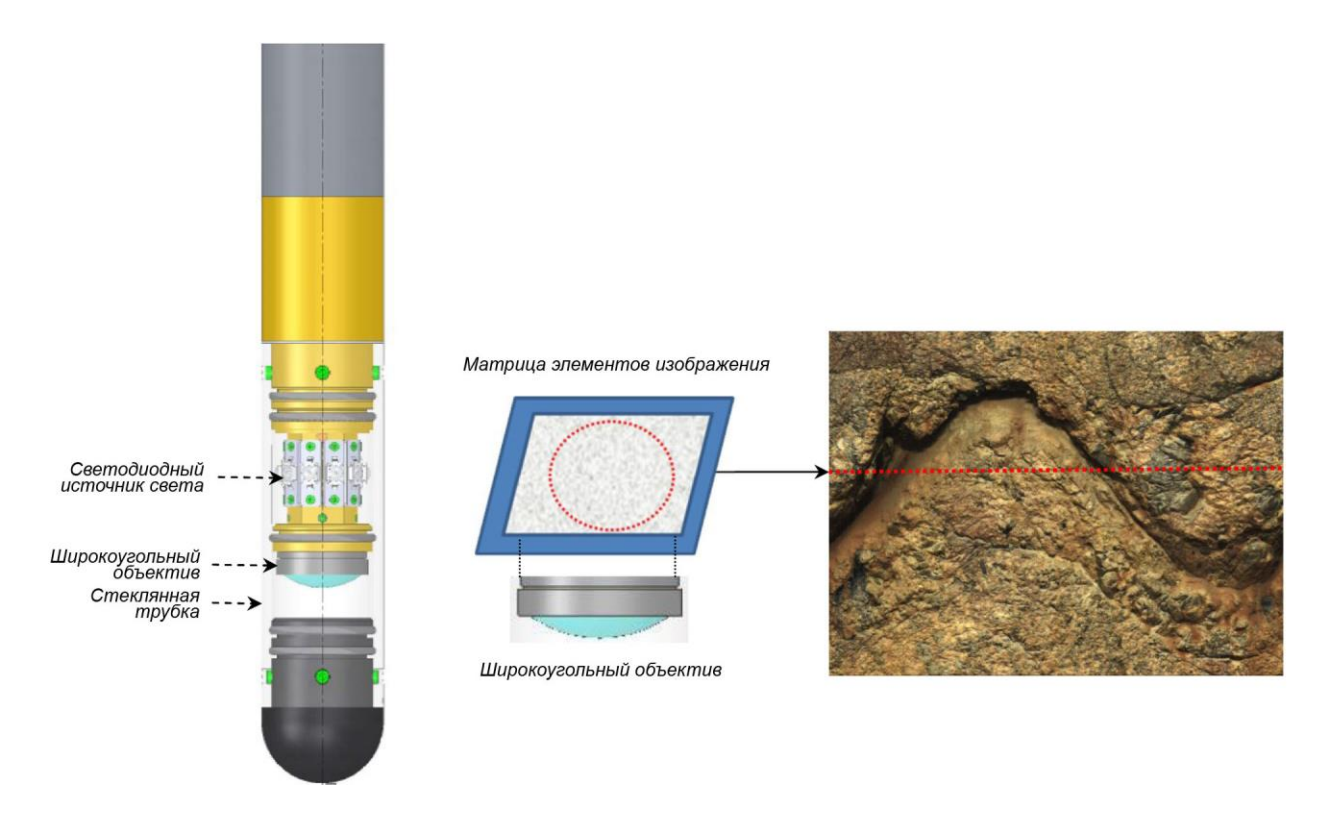

*Рисунок 2-1 Оптический блок и принцип получения изображения*

# **3 Замечания по сборке скважинного прибора QL**

#### **Все нижеизложенное действительно только в отношении скважинного прибора QL40 OBI. Пользователи прибора OBI40 могут пропустить этот раздел.**

QL расшифровывается как **Q**uick **L**ink, и характеризует инновационный способ соединения каротажных приборов (компонентов), позволяющий создавать скважинные комплексы любой конфигурации. QL40 – это конкретное семейство каротажных приборов. В состав каждого компонента входит плата телеметрии, блок питания, а также аналого-цифровой преобразователь (АЦП). Благодаря этому прибор может использоваться как автономное устройство, или в сочетании с другими продуктами семейства QL. Зонды семейства QL40 могут применяться с двумя типами секций – нижними и промежуточными.

#### **Нижняя секция**

Нижняя секция – это скважинный прибор с установленными в нижней части одним или несколькими датчиками. Дополнительные секции могут быть присоединены к ней сверху, но, ни одна секция не может быть присоединена к ней снизу. При использовании нижней секции в автономном режиме потребуется лишь верхний адаптер QL40, в который вставляется кабельный наконечник.

#### **Промежуточная секция**

Промежуточная секция представляет собой скважинный прибор, который может быть встроен в любом месте скважинного комплекса. Если эта секция устанавливается в нижней части скважинного комплекса, необходимо использовать донную заглушку QL40, которая будет служить завершением комплекса. Если промежуточная секция используется в качестве автономного прибора, снизу должна устанавливаться донная заглушка QL40, а сверху – верхний адаптер QL40.

### **3.1 Сборка скважинного комплекса QL40**

Комплекс скважинных приборов заканчивается нижней секцией QL40 или донной заглушкой QL40. Сверху на комплексе скважинных приборов должен располагаться верхний адаптер QL40, к которому подключается кабельный наконечник. Мы предлагаем несколько вариантов верхнего адаптера, по запросу может быть разработана специальная конструкция.

Для сборки и разборки секций нужно использовать гаечный ключ крючкового типа, который поставляется вместе со скважинным прибором (Рисунок 3-1). Рекомендуется каждый раз перед сборкой проверять целостность кольцевых уплотнений (AS216 Viton, твердость по Шору 75). Нанесите на кольцевые уплотнения силиконовую смазку, поставляемую вместе с секциями.

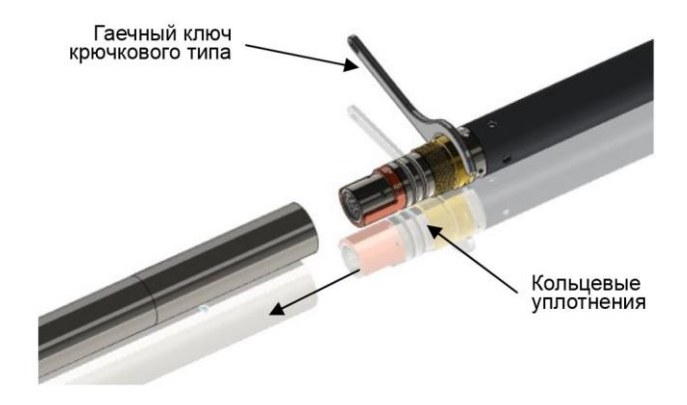

*Рисунок 3-1 Гаечный ключ крючкового типа и кольцевые уплотнения*

В примере на Рисунке 3-2 показаны секции QL40-ABI, QL40-GR и QL40-GO4, и объясняется, как заменить QL40-ABI заглушкой QL40, чтобы использовать секцию QL40-GR в автономном режиме.

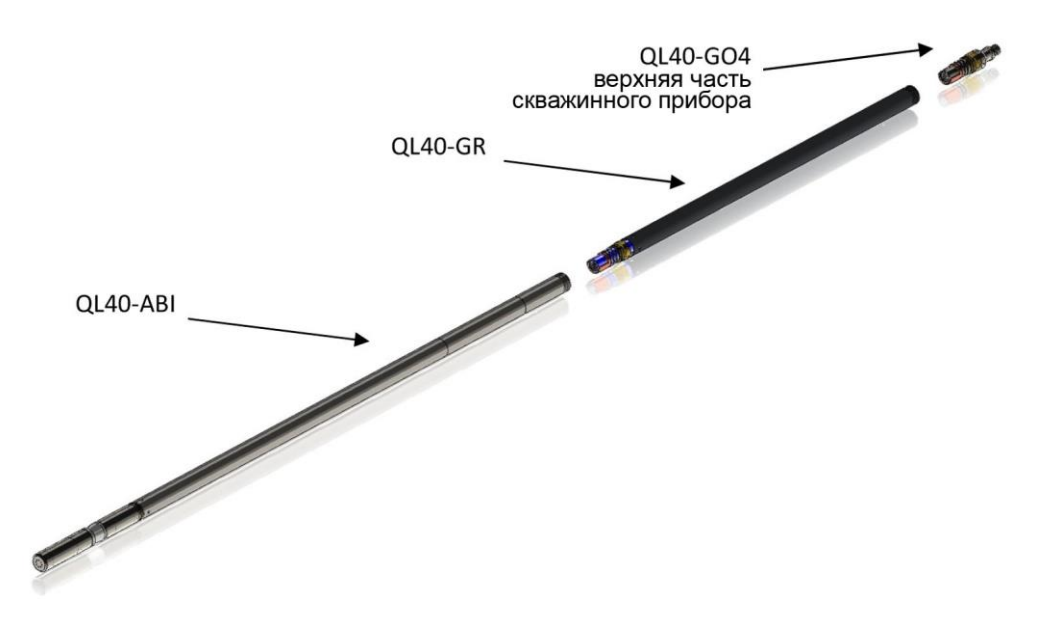

*Рисунок 3-2 Пример комплекса скважинных приборов*

Чтобы отсоединить нижнюю секцию QL40-ABI, наложите гаечный ключ крючкового типа на резьбовое кольцо, как показано на Рисунке 3-3, отверните резьбовое кольцо и отделите нижнюю секцию QL40-ABI.

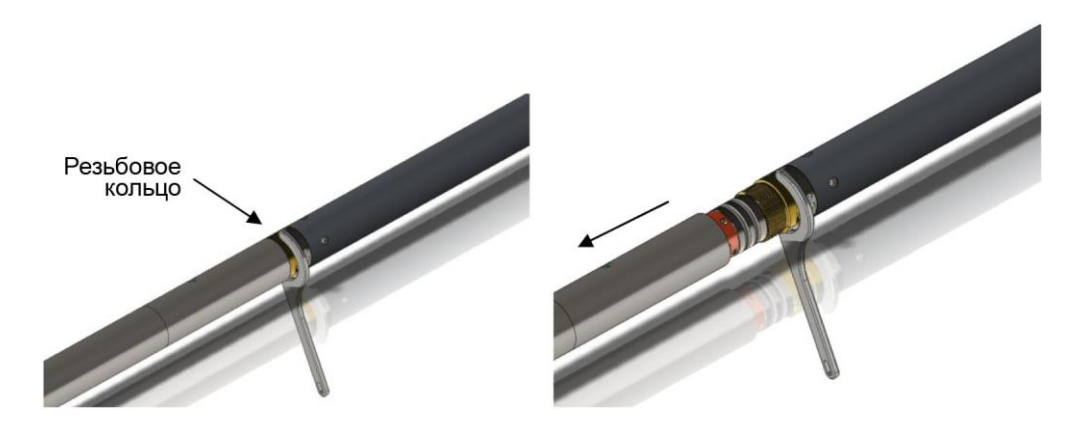

*Рисунок 3-3 Отворачивание резьбового кольца и отсоединение нижней секции*

После проверки целостности кольцевого уплотнения присоедините к разъему QL донную заглушку QL40-Plug (Рисунок 3-4), наложите гаечный ключ крючкового типа и заверните резьбовое кольцо с усилием, обеспечивая плотность прилегания донной заглушки.

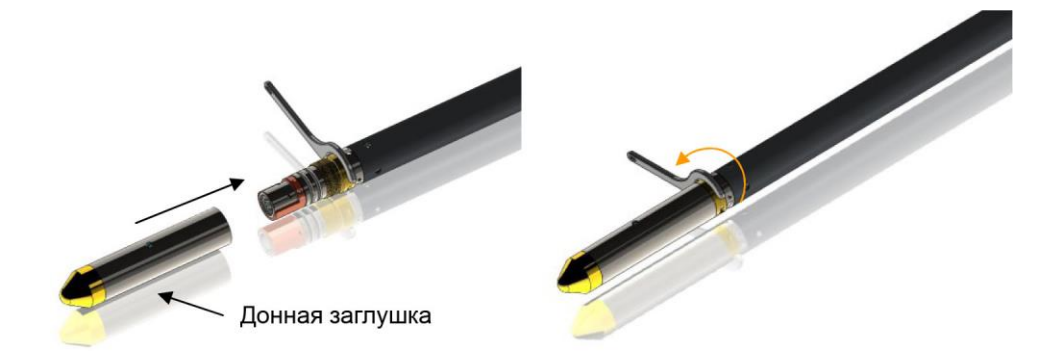

*Рисунок 3-4 Присоединение донной заглушки QL40-Plug*

Теперь секцию QL40-GR можно использовать в автономном режиме (Рисунок 3-5).

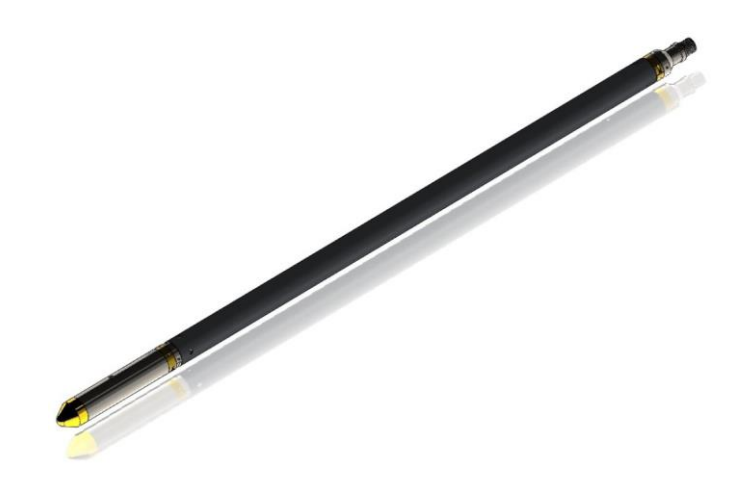

*Рисунок 3-5 Промежуточная секция QL40-GR с верхним адаптером и донной заглушкой*

# **4 Порядок эксплуатации**

**Примечание:** При составлении обсуждаемых ниже разделов мы исходили из того, что пользователь знаком с программным обеспечением сбора данных. Для получения дополнительной информации обратитесь к соответствующим руководствам для оператора. В этих же руководствах можно найти информацию о сборке и настройке конфигурации комплектов скважинных приборов.

# **4.1 Быстрый ввод в действие**

- 1. Подключите скважинный прибор к каротажному кабелю и запустите программное обеспечение сбора данных.
- 2. Выберите нужный прибор OBI в раскрывающемся списке (Рисунок 4-1) на панели инструментов **Tool** программного обеспечения (если вашего прибора нет в списке, проверьте, сохранен ли файл конфигурации вашего прибора в соответствующей папке вашего компьютера).
- 3. Включите прибор, щелкнув мышкой на кнопке **On**, которая имеется на панели Tool, и убедитесь в том, что индикатор питания показывает приемлемый (зеленый) уровень. Система проходит короткую процедуру инициализации, в ходе которой устанавливаются значения параметров по умолчанию, а настройки канала связи остаются в файле конфигурации

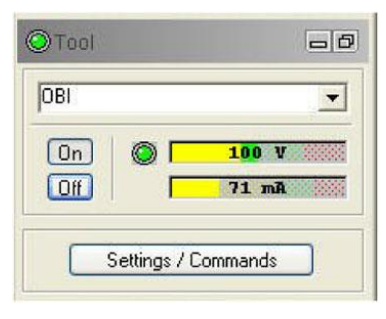

*Рисунок 4-1 Панель Tool*

скважинного прибора. Кроме того, во время этой процедуры проверяются параметры конфигурации, сообщенные прибором. (В случае появления сообщения об ошибке произведите настройку канала связи, согласно указаниям в Разделе 4.2).

- 4. На панели инструментов **Tool** (Рисунок 4-1) щелкните мышкой на кнопке **Settings / Commands**, чтобы настроить параметры конфигурации вашего прибора (См. Раздел **4.5**).
- 5. На панели сбора данных **Acquisition** (Рисунок 4-2) выберите режим взятия отсчетов (depth или time). Щелкните мышкой на кнопке **Settings** и задайте нужную частоту взятия отсчетов. Запустите процесс взятия отсчетов (щелкните на кнопке ON).
- 6. На панели взятия отсчетов **Acquisition** (Рисунок 4-2) нажмите кнопку **Record**, укажите название файла и начните каротаж.
- 7. **Во время каротажа** следите за органами управления на панели **Telemetry** (Рисунок 4-3).
	- Индикатор состояния **Status** должен светиться зеленым;
	- Индикатор шкалы использования полосы частот **Bandwidth usage** должен находиться в зеленой области;
	- Индикатор шкалы заполнения буфера памяти **Memory buffer** должен показывать 0%;
	- Число в окне данных **Data** должно увеличиваться, а число в окне ошибок **Errors** должно быть пренебрежимо мало. *В браузере OBI40Img значения рабочей нагрузки процессора «workload» и частоты кадров камеры «frame rate» должны оставаться ниже уровня 100%*
- 8. Для завершения каротажа нажмите кнопку **Stop** на панели **Acquisition**, и отключите режим взятия отсчетов (щелкните мышкой на кнопке **OFF**).
- 9. Выключите питание прибора на панели **Tool**.

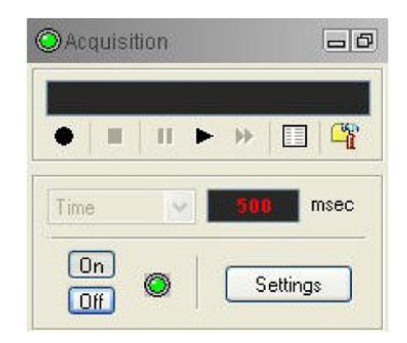

*Рисунок 4-2 Панель Acquisition*

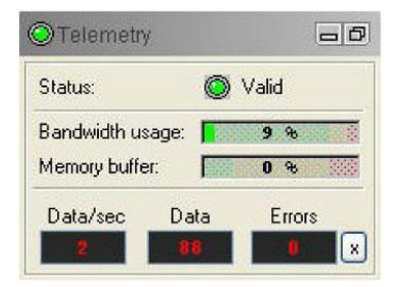

*Рисунок 4-3 Панель Telemetry*

# **4.2 Связь скважинного прибора с регистратором данных ALT**

Телеметрическая связь, обеспечиваемая посредством ALTLogger, устанавливается автоматически. В том случае, если состояние канала связи неприемлемо, пользователь может вручную произвести настройку всех параметров. На панели **Telemetry** щелкните мышкой на кнопке **Settings**, после чего на экране появится диалоговое окно **Configure Tool Telemetry** (Конфигурирование параметров телеметрии) (Рисунок 4-4). Ниже описана процедура получения приемлемых параметров связи:

- В окне **Baudrate** (Скорость передачи данных) установите значение 41666 Кб/с.
- Убедитесь, что на индикаторе регулятора **Downhole Pulse width** (Ширина направленного вниз импульса) отображается число 20 (значение по умолчанию). Эта величина является предпочтительной и подходит для каротажных кабелей различной длины. Увеличение ширины импульса для длинного каротажного кабеля (свыше 2000 м) может способствовать стабилизации связи. Обратная ситуация – для короткого каротажного кабеля (менее 500 м).
- Установите регулятор **Discriminators** направленного вверх канала связи **Uphole Link** посередине диапазона, в пределах которого состояние канала связи остается приемлемым.
- Увеличьте скорость передачи данных **Baudrate**, убедитесь, что состояние канала связи остается приемлемым, а величина показателя **Bandwidth usage** на панели **Telemetry** не превышает критического уровня.
- После правильной настройки дискриминаторов направленного вверх канала связи (**Uphole Link**) сохраните новую конфигурацию в качестве стандартной. В следующий раз после включения прибора он должен пройти процедуру инициализации.

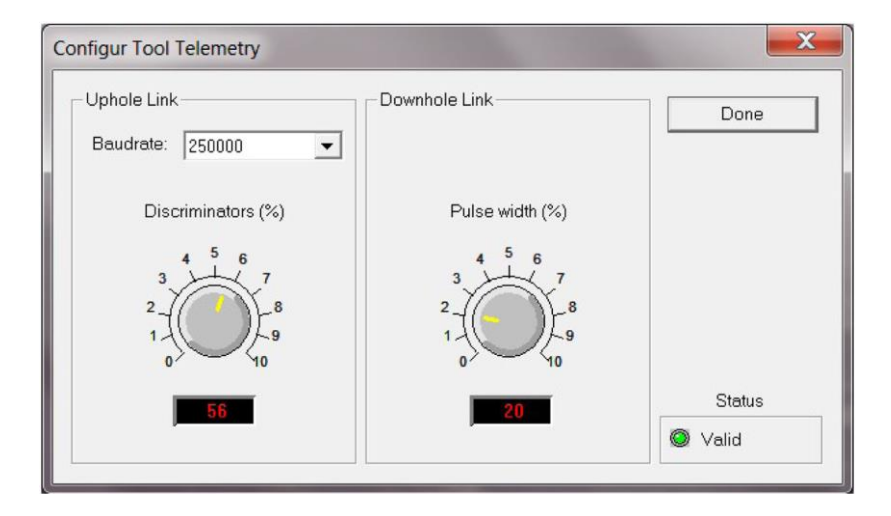

*Рисунок 4-4 Настройка параметров канала связи скважинного прибора*

# **4.3 Связь скважинного прибора с MATRIX**

Параметры телеметрии скважинного прибора можно настраивать регуляторами **Telemetry** на панели управления **Matrix**. После щелчка мышкой на кнопке **Settings** оператор получает доступ к диалоговому окну настройки параметров телеметрии ALT **Configure ALT Telemetry** (Рисунок 4-5), где имеются разнообразные регуляторы для настройки параметров телеметрии и контроля их текущего состояния.

В окне аналитической информации **Analysis Info** отображаются текущие уровни дискриминаторов (вертикальные желтые линии) и гистограмма направленного вверх сигнала передачи данных. Параметры изображения в окне **Analysis View** можно менять с помощью регуляторов вертикального масштаба **Vertical Scale** и горизонтального масштаба **Horizontal Scale**, а также с помощью переключателей выбора линейной шкалы **Lin** или логарифмической шкалы **Log**. Индикатор приемлемого состояния конфигурации **Valid** должен светиться зеленым. В ином случае (когда индикатор светится красным) необходимо произвести настройку параметров телеметрии (мы исходим из предположения, что импульсный сигнал отображается в окне **Analysis Info**). Для точной настройки параметров телеметрии щелкните мышкой на кнопке **Advanced**, после чего на экране появятся дополнительные элементы управления.

Режим автоматической настройки параметров **Automatic** является предпочтительным, и позволяет производить настройку параметров телеметрии для различных каротажных кабелей без вмешательства оператора. Если диапазон рабочих частот каротажного кабеля ограничен, оператору, вероятно, придется отключить автоматический режим и произвести настройку параметров телеметрии вручную.

Для каждой конфигурации каротажного кабеля необходимо производить настройку дискриминаторов (вертикальные желтые линии) применительно к положительным и отрицательным импульсам – это позволит получить приемлемое состояние канала связи (пример правильного положения дискриминаторов показан на Рисунок 4-5). Здесь предусмотрена также возможность изменения скорости передачи данных **Baudrate** с целью оптимизировать скорость каротажа. Коэффициент усиления входного сигнала **Gain** можно увеличить (для каротажных кабелей большой длины) или уменьшить (для каротажных кабелей малой длины) – это позволит правильно настроить уровни дискриминатора.

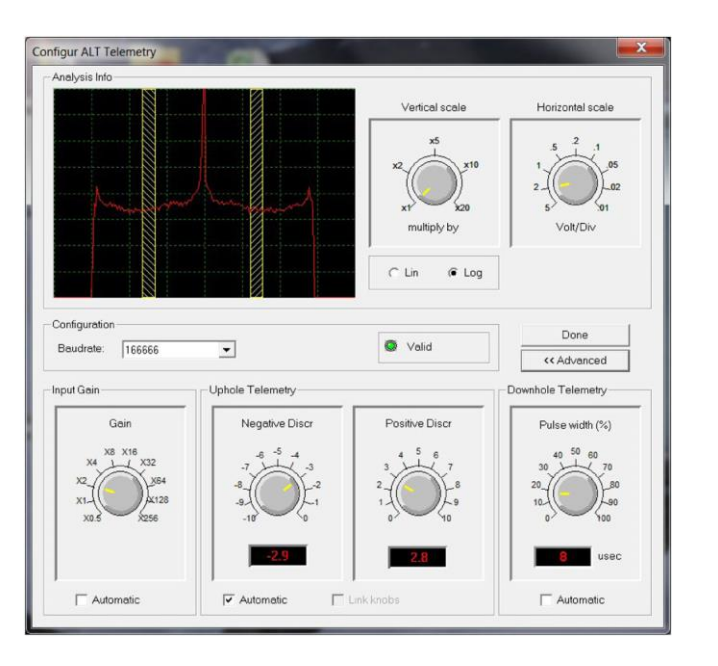

*Рисунок 4-5 Настройки телеметрии Matrix*

После того как параметры телеметрии будут правильно настроены, сохраните новые настройки в качестве стандартных. В следующий раз после включения прибора он должен пройти процедуру инициализации в состоянии «Valid» (Приемлемый).

# **4.4 Использование центраторов**

Качество картинки оптического формирователя изображения сильно зависит от центровки прибора в скважине.

С системой OBI поставляется один комплект центраторов, который подходит ко всем скважинным приборам с наружным диаметром 40 мм. Стандартный узел состоит из верхнего и нижнего установочных колец с набором дугообразных пружин. Для затяжки установочных колец предусмотрены два гаечных ключа крючкового типа. По запросу вы можете приобрести дугообразные пружины для скважин других диаметров.

При использовании центраторов необходимо учитывать следующее: Установку центраторов следует производить до того, как прибор будет присоединен к наконечнику каротажного кабеля. При этом центраторы должны устанавливаться со стороны кабельного наконечника, чтобы исключить повреждение оптического окна. В случае использования магнитных центраторов (центраторы ALT являются немагнитными) не устанавливайте их поверх точки измерения отклонения, которая находится в середине шероховатого участка на герметичном корпусе.

Компрессионное кольцо центратора, то есть, то, которое навинчивается с усилием, всегда должно быть обращено к **верхнему** концу скважинного прибора. Это позволит избежать задевания препятствий внутри скважины при подъеме скважинного прибора лебедкой. Закрепление установочных колец производите с помощью гаечного ключа крючкового типа. Следите за тем, чтобы не возникло перекоса резьбы, и не был превышен крутящий момент затяжки колец, так как это может привести к повреждению прочного корпуса прибора. Слабым местом дугообразных пружин является приварной опорный штырь. Во время сборки будьте аккуратны, так как знакопеременный изгиб пружины может привести к разрушению сварного шва).

# **4.5 Конфигурирование параметров скважинного прибора**

На Рисунке 4-6 показано диалоговое окно **Tool Parameters**, где производится настройка параметров скважинного прибора QL40 OBI-2G. Для доступа к этому окну щелкните мышкой на кнопке **Settings / Commands**, которая находится на панели инструментов **Tool**. Все сделанные изменения и влияние новых настроек на качество изображения можно отслеживать в реальном времени в браузере **OBI image**.

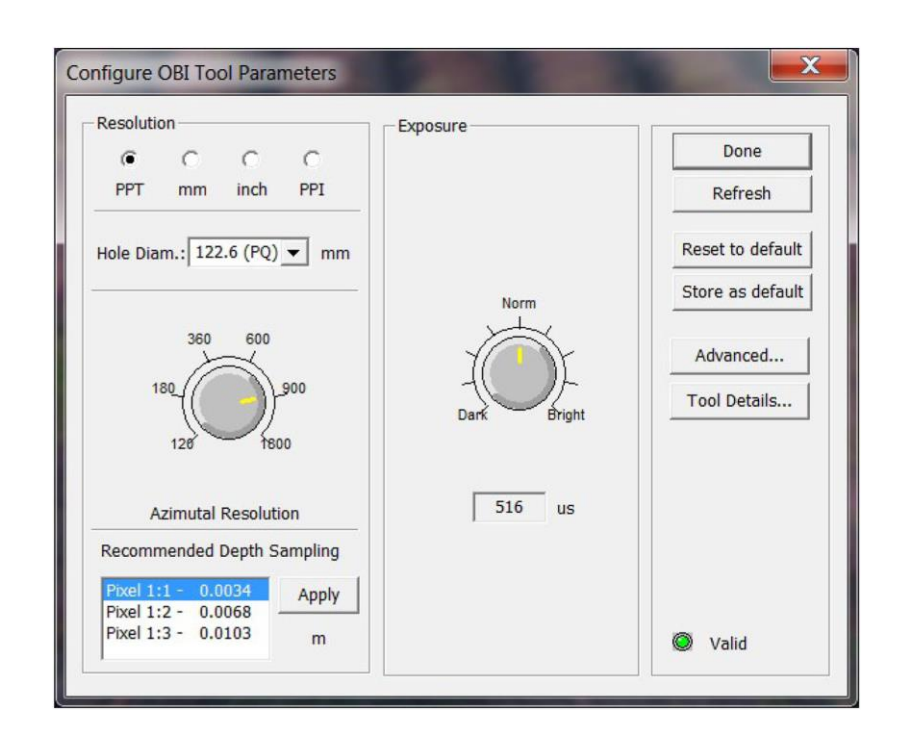

*Рисунок 4-6 Диалоговое окно настройки параметров скважинного прибора*

#### **4.5.1 Разрешающая способность изображения**

У оператора есть возможность выбрать азимутальное разрешение изображения. Теперь азимутальное разрешение увеличено до 1800 пикселей по окружности скважины.

Предусмотрены различные варианты отображения азимутального разрешения: число точек на оборот (PPT), миллиметры (мм), дюймы, или число точек на дюйм (PPI). После редактирования или выбора номинального диаметра скважины в *окне каверномера*, система автоматически производит расчет значений азимутального разрешения для каждого варианта отображения.

Кроме того, система дает рекомендацию относительно *частоты взятия отсчетов по вертикальной глубине для выбранного азимутального разрешения*, и предлагает выбрать один из вариантов формата изображения (соотношение между горизонтальным и вертикальным разрешениями). В окне «*Acquisition*» на панели управления можно активизировать ссылку для автоматического применения рекомендованной частоты взятия отсчетов по вертикали. Обращаем внимание, что Пользователь всегда может вручную отредактировать частоту взятия отсчетов по вертикальной глубине – для этого служит кнопка «Settings» в окне «Acquisition» на панели управления.

#### *Важное замечание:*

*Цифровые изображения, записываемые системой QL40 OBI-2G, подвергаются сжатию в реальном времени с тем, чтобы увеличить скорость передачи изображений на наземную систему сбора данных. Для оптимизации процесса сжатия скважинный прибор записывает восемь фреймов оптических данных на один отсчет по вертикали. По этой причине, редактируемую частоту взятия отсчетов по вертикали следует умножать на восемь, то есть, на практике, если Пользователь хочет записать изображение с эффективной частотой взятия отсчетов по вертикальной глубине равной 1 мм, в окне «Acquisition» на панели управления нужно ввести величину 8 мм (8x1 мм).*

#### **4.5.2 Экспозиция**

Регулятор экспозиции «Exposure» дает возможность выбрать оптимальную длительность экспозиции для датчика изображения в момент фиксации изображения стенки скважины в условиях заданного уровня освещенности. (По умолчанию, интенсивность света задана равной 100%, см. Раздел 4.5.4). Значение экспозиции отображается под регулятором, в микросекундах.

В сущности, экспозицию следует регулировать с учетом скважинных условий: диаметра, состояния скважины (сухая или заполненная водой), цвета горных пород. Из опыта, меньшая величина экспозиции требуется в скважине малого диаметра, в сухих условиях, когда цвет породы можно определить как белесоватый. Справедливо обратное.

Хороший способ выбрать длительность экспозиции состоит в том, чтобы проверить распределение освещенности на изображении гистограммы в браузере «ObiHisto» (см. Раздел 4.6.3). Спектр освещенности обычно бывает сосредоточен посередине оси со шкалой освещенности (Рисунок 4-7). Ситуация, когда спектр освещенности смещен вправо по шкале освещенности, соответствует насыщенному светом изображению.

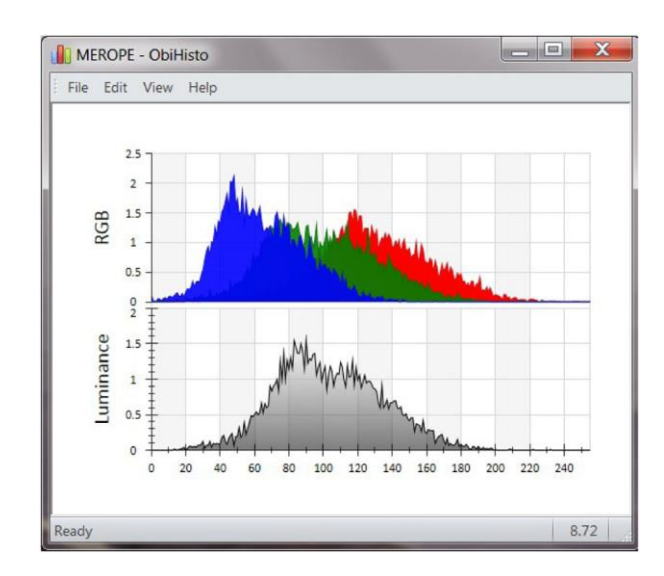

**Рисунок 4-7** *Пример правильного распределения освещенности и оптимального уровня экспозиции*

#### **4.5.3 Кнопки параметров скважинного прибора**

- **Refresh**: Щелкните на этой кнопке, чтобы обновить настройки диалогового окна.
- **Store as default**: Выбранные настройки можно сохранить в качестве значений по умолчанию в памяти стандартных настроек скважинного прибора. Настройки по умолчанию – это настройки, загружаемые в процессе инициализации скважинного прибора после включения его питания.
- **Restore to default**: Загрузка значений по умолчанию из памяти стандартных настроек скважинного прибора.

#### **4.5.4 Дополнительные настройки**

По умолчанию уровень освещенности всегда задан равным 100%. Этот уровень освещенности рекомендован для большинства скважинных условий.

В ситуации, когда изображение переэкспонировано по свету, нужно произвести настройку экспозиции соответствующей ручкой регулировки. Если при уменьшенной экспозиции изображение остается слишком ярким, можно попробовать понизить уровень освещенности.

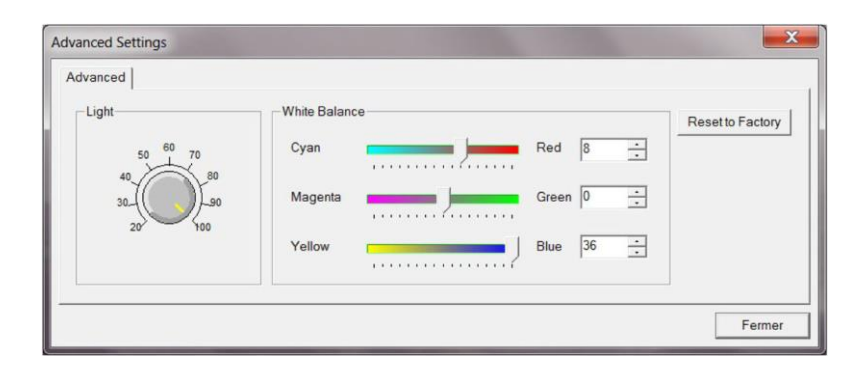

**Рисунок 4-8** *Диалоговое окно дополнительных настроек*

Регуляторы баланса белого позволяют установить соотношение между тремя основным цветами (красный, зеленый, голубой). Другими словами, баланс белого приводит белый цвет объекта или изображения в соответствие со стандартом.

Для выполнения этой процедуры требуется специальное оборудование, и она выполняется на этапе изготовления скважинного прибора. При эксплуатации прибора в нормальных условиях не следует вносить изменения в настройки баланса белого.

- **Reset to factory:** Загрузка исходных настроек датчика изображения, сохраненных в памяти скважинного прибора во время заводской калибровки.

#### **4.5.5 Сведения о скважинном приборе**

В окне **Tool Details** отображаются серийные номера частей прибора, а также версии программного и аппаратного обеспечения.

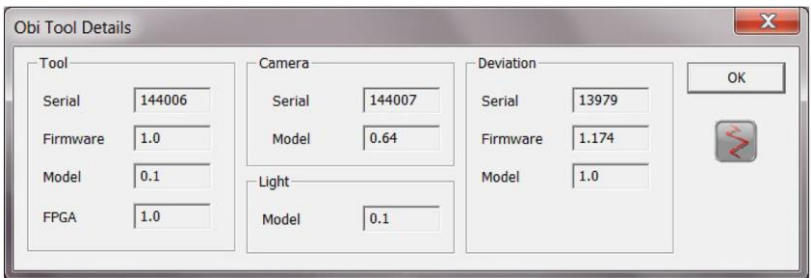

*Рисунок 4-9 Дополнительные настройки*

### **4.6 Регистрируемые параметры, процессоры и браузеры**

#### **4.6.1 Регистрируемые параметры**

Помимо изображения, скважинный прибор регистрирует следующие данные.

| TCam <sup>1</sup> | Температура датчика изображения - °С                                                        |
|-------------------|---------------------------------------------------------------------------------------------|
| FRate             | Частота смены кадров датчика изображения за секунду - кадр/с                                |
| Workload          | Доля рабочей нагрузки процессора (в процентах), которая идет на<br>сжатие изображений - %   |
| Azimuth           | Азимут относительно магнитного севера - градус                                              |
| Tilt              | Наклон относительно вертикали - градус                                                      |
| Roll              | Относительный азимут скважинного прибора, рассчитанный по<br>данным акселерометров - градус |
| <b>MRoll</b>      | Относительный азимут скважинного прибора, рассчитанный по<br>данным магнитометров - градус  |
| MagnField         | Напряженность магнитного поля в районе скважины - мкТ                                       |
| Gravity           | Абсолютное значение силы тяжести Земли - g                                                  |
| <b>TAPS</b>       | Температура внутри датчика отклонения - °С                                                  |

<sup>1</sup> <sup>1</sup> *Источник света системы QL40 OBI-2G автоматически выключается, когда параметр TCam достигает значения 105°C – это максимальная рабочая температура датчика изображения.*

#### **4.6.2 Браузер «Obi40Img»**

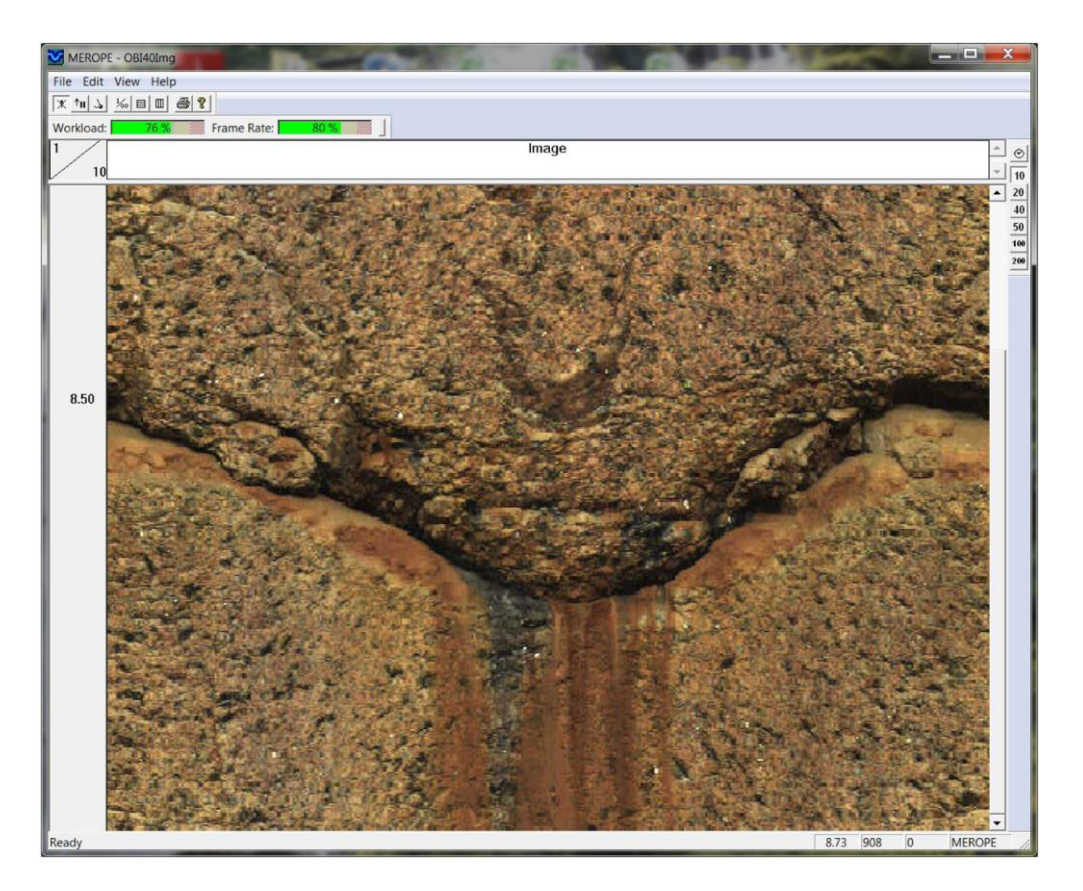

*Рисунок 4-10 Браузер изображений OBI40*

В окне браузера изображений OBI40 отображается развернутое панорамное изображение в реальном времени (Рисунок 4-10). В этом браузере имеются кнопки управления, которые позволяют выбрать ориентацию системы, режим – временной или глубинный, шкалу глубины, координатную сетку, и параметры печати.

В верхней части браузера имеются два индикатора, которые в реальном времени отслеживают рабочую нагрузку процессора камеры (в %) и частоту смены кадров (в %).

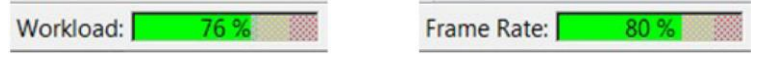

*Эти индикаторы должны использоваться для контроля скорости каротажа во время записи данных. Чтобы гарантировать качество регистрации данных, рекомендуется удерживать величины обоих этих параметров в зеленой области.*

#### **Ориентация изображения:**

- $\overline{\mathbb{X}}$ Изображение не ориентировано
- $\uparrow$ <sub>N</sub> Ориентирование изображения по магнитному северу
- $\frac{1}{2}$ Ориентирование изображения по верхней части

Предусмотрено два способа ориентирования данных скважинного прибора: ориентирование по верхней части и ориентирование по магнитному северу (Рисунок 4-14). Ориентирование по верхней части используется в наклонных скважинах, когда недоступны магниторазведочные данные (например, в обсаженной скважине).

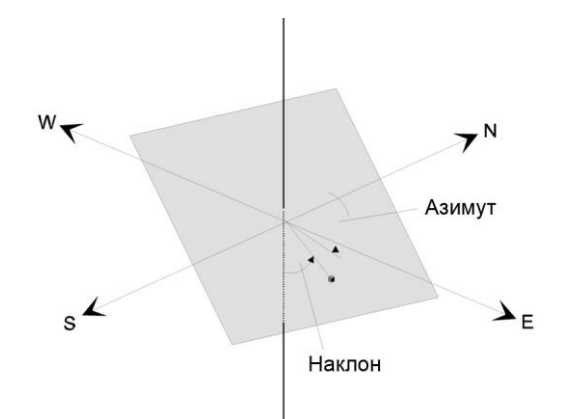

*Рисунок 4-11 Ориентирование по магнитному северу*

#### **Вертикальные масштабы и координатные сетки:**

 $|10\rangle$ Отображение с привязкой по глубине и предварительно заданные масштабы глубины  $20$  $40$ 50  $\frac{1}{60}$ Оператор задает масштабы глубины, плотность интервалов, и делает настройки  $\circ$ Отображение с привязкой по времени

#### **4.6.2 Браузер «MChNum»**

На Рисунке 4-12 показан типичный пример отображения числовых значений в окне браузера MChNum.

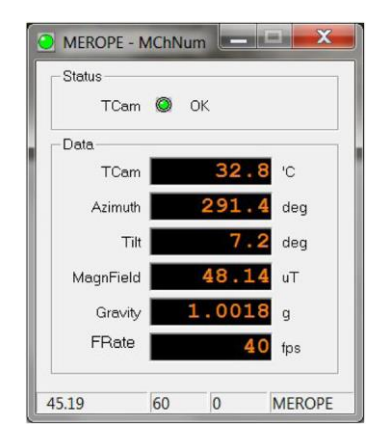

*Рисунок 4-12 Браузер MChNum*

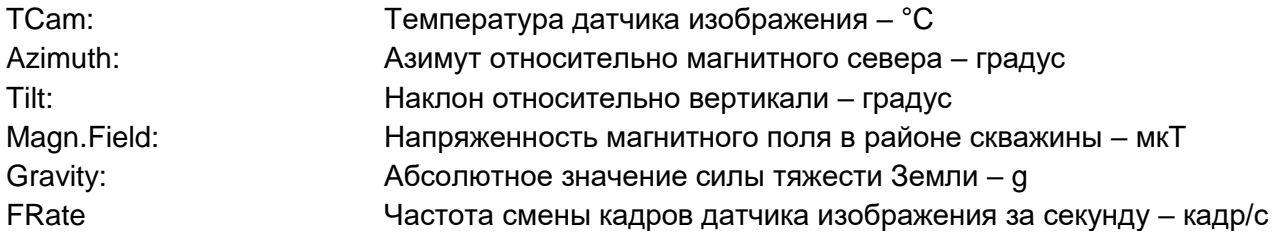

Щелкните правой кнопкой мышки на заголовке браузера MChNum и выберите пункт **Display Options to**, чтобы добавить / удалить каналы.

#### **4.6.3 Браузер «ObiHisto»**

Изображение гистограммы позволяет визуально контролировать распределение освещенности и цветов RGB в процессе сбора данных. Гистограмма помогает пользователю задать нужную экспозицию с учетом скважинных условий. В Разделе 4.5.2 рассказывается, как задать параметры экспозиции и освещенности.

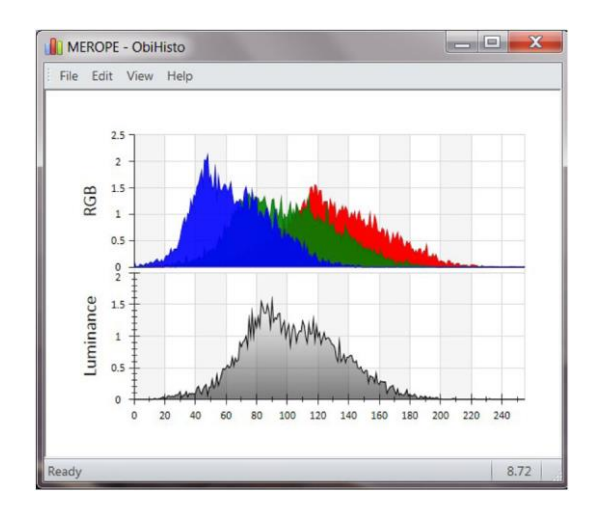

**Рисунок 4-13** *Гистограмма освещенности и цветов RGB*

В браузере ObiHisto имеется функция приближения определенной области на изображении гистограммы. Для этого щелкните левой кнопкой мышки на изображении гистограммы и затем перетаскивайте мышку, очерчивая область, которую нужно увеличить.

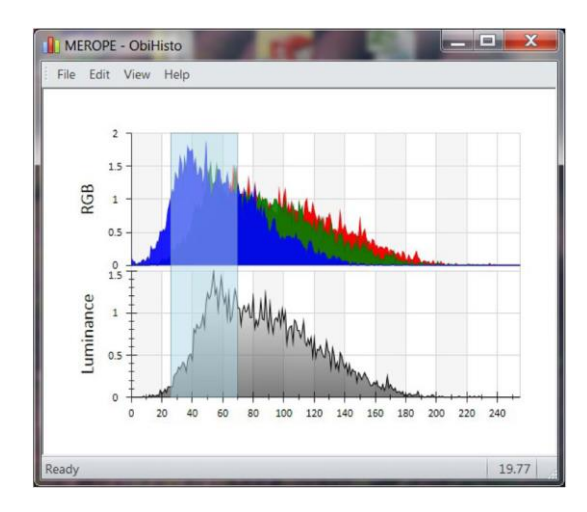

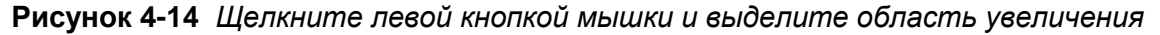

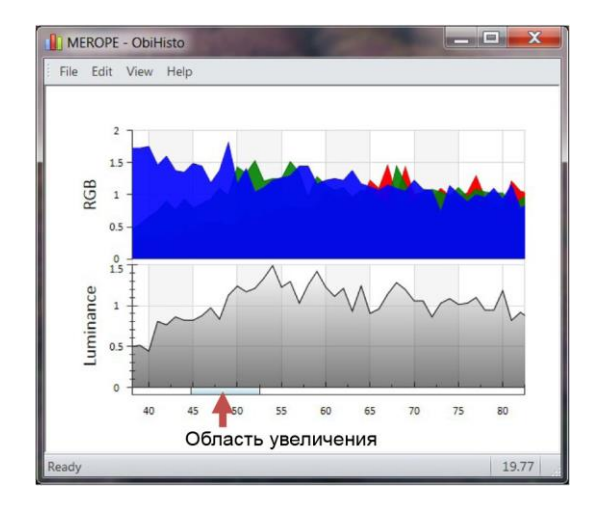

**Рисунок 4-15** *Увеличенная область на изображении гистограммы*

Область увеличения, которая имеет вид светло-голубого прямоугольника (Рисунок 4-15), можно перетаскивать по горизонтальной оси для просмотра распределения освещенности и цветов RGB в увеличенном масштабе.

Чтобы вернуться к первоначальному изображению гистограммы, щелкните правой кнопкой мышки в браузере ObiHisto.

В меню «File» и «Edit» имеются некоторые дополнительные возможности, которые позволяют экспортировать (в формате .bmp) или копировать изображение гистограммы в отдельный документ.

# **5 Проверка работоспособности и калибровка**

#### **5.1 Тестирование системы измерения отклонения**

Система измерения отклонения в приборе QL40 OBI-2G проходит калибровку на заводеизготовителе и не нуждается в дополнительной калибровке.

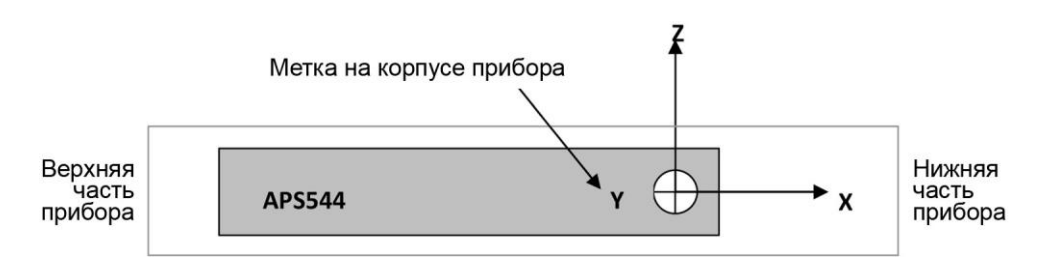

*Рисунок 5-1 Система координат датчика отклонения*

Описываемую здесь процедуру проверки функциональности следует выполнять для того, чтобы убедиться в правильности данных об отклонении.

Для проверки показателей Roll и Tilt поместите прибор на плоской поверхности таким образом, чтобы выгравированная на корпусе прибора метка Y была обращена вверх (ось Y координатной системы направлена вниз, Рисунок 5-1).

Убедитесь, что параметры Roll и Tilt имеют следующие значения:

 $Roll = 90^\circ \pm 0.5^\circ$ Tilt =  $90^\circ \pm 0.5^\circ$ 

Затем поворачивайте прибор вокруг оси X в направлении против часовой стрелки (при взгляде на прибор снизу) с шагом 90°, убеждаясь каждый раз, что угол поворота последовательно принимает значения 0°, 270° и 180°, тогда как угол наклона остается равным 90°±0,5°. Для проверки углов наклона 0° и 90°, расположите скважинный прибор так, чтобы ось X была направлена вниз (наклон 0°), а затем горизонтально (наклон 90°).

Для проверки точности определения азимута потребуется хороший компас и отсутствие магнитных материалов в непосредственной близости от прибора. При помощи компаса сориентируйте расположенный горизонтально зонд в направлении на север. Убедитесь, что измеренное значение азимута составляет 0°±1°. Повторите эту процедуру для направлений на восток, юг и запад.

### **5.2 Испытание вращением – Проверка азимута и угла наклона**

Проверка азимута и угла наклона осуществляется вращением прибора вокруг его продольной оси. При этом необходимо сохранять постоянное отклонение прибора относительно вертикали, например, 15°, и фиксированный азимут. Импортированные в программу WellCAD данные должны показать азимутальное отклонение в пределах ±2,5°. Отклонение угла наклона должно быть в пределах ±0,5°.

# **6 Техническое обслуживание**

Оптический формирователь изображения QL40 OBI-2G представляет собой высокочувствительный прибор, при обращении с которым необходимо соблюдать осторожность. Необходимо следить за тем, чтобы прибор не испытывал сильных толчков, или не подвергался воздействию предельных температур. Для перемещения прибора нужно использовать транспортировочный футляр или аналогичное закрытое приспособление с мягкой обивкой внутри. Никогда не ставьте прибор на его оптическую головку, так как она является хрупкой частью прибора. Следите за тем, чтобы не поцарапать оптическое окно.

# **6.1 Верхний адаптер прибора**

Верхний адаптер скважинного прибора обеспечивает соединение между наконечником каротажного кабеля и монтажной панелью электронной аппаратуры. Верхний адаптер может быть рассчитан на каротажный кабель с семью проводниками, четырьмя проводниками, одним проводником, а также на специальные конфигурации каротажного кабеля. Крепление адаптера осуществляется посредством резьбового кольца, которое ввертывается в герметичный корпус. Для снятия верхнего адаптера используйте гаечный ключ крючкового типа соответствующего размера – см. рисунок ниже (Рисунок 6-2).

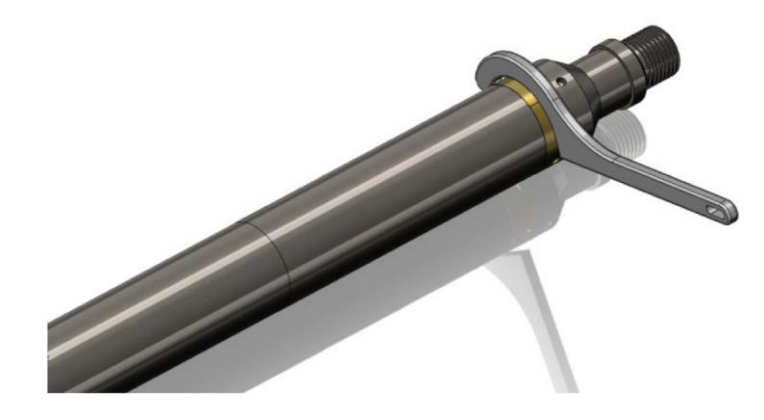

*Рисунок 6-1 Снятие верхнего адаптера скважинного прибора*

Каждый раз перед использованием скважинного прибора необходимо проверить чистоту контактов наконечника каротажного кабеля и верхнего адаптера. Контактные вставки с числом выводов 4 или 7 снабжены установочным знаком WL1 или A, который нужно совместить с прорезью, обеспечивающей совпадение с кабельным наконечником.

Проверьте состояние кольцевых уплотнений, перед повторной сборкой нанесите на них силиконовую смазку. Для этих и других кольцевых уплотнений подходит силиконовая смазка, аналогичная составу RS Components Ref 494-124. *(Помните: Оптимальным кольцевым уплотнением для верхнего адаптера скважинного прибора и для QL40 является AS215 26,57 x 3,53 Viton Shore 75).*

#### **6.1.1 Техническое обслуживание запорного кольца**

#### *Необходимые инструменты:*

Шестигранный ключ 1,5 мм Рожковый ключ 40-42 мм (2 шт.) Чистая ткань

#### *Запасные части:*

ALT26005, Большое резьбовое кольцо, 2 шт. 28-174-995, винт с головкой под шестигранник M2x8, 2 шт.

#### *Разборка:*

Отверните и извлеките два винта M2x8 с головкой под шестигранник, отделите две половинки. Четыре направляющих штифта совмещают две половинки кольца и удерживают их вместе после извлечения винтов. Для отделения двух половинок кольца друг от друга можно использовать два рожковых ключа, вставив их в специальные отверстия на противоположных сторонах сопрягаемых поверхностей кольца. После этого нужно растащить их в стороны на небольшое расстояние.

*При выполнении этой операции старайтесь не повредить направляющие штифты.*

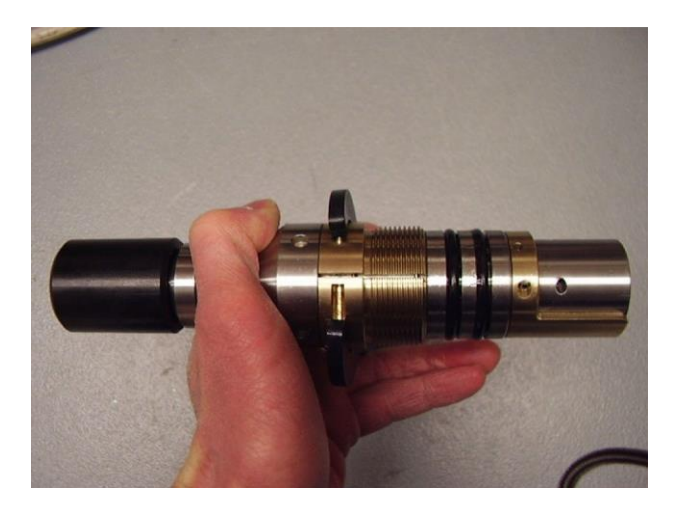

**Рисунок 6-2** *Разборка запорного кольца – этап 1*

Поместите в образовавшийся проем какой-либо небольшой предмет и переместите рожковый ключ на другую сторону. Осторожно увеличьте проем. Этого должно быть достаточно, чтобы кольцо распалось на две половинки.

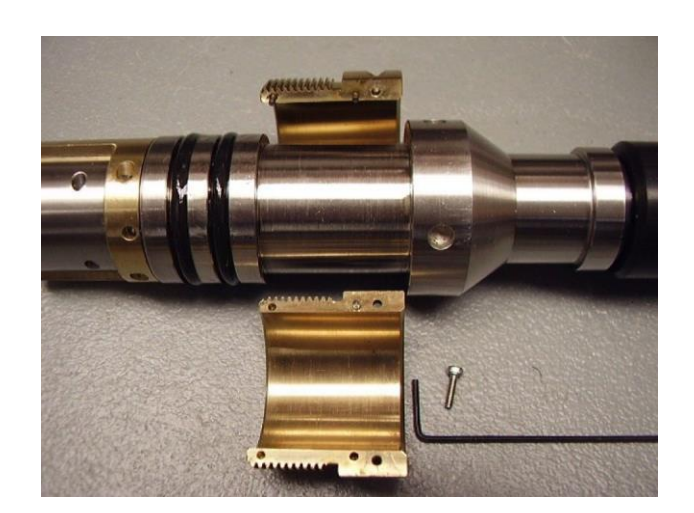

**Рисунок 6-3** *Разборка запорного кольца – этап 2*

Тщательно очистите внутренние поверхности и заново соберите узел, покрыв его изнутри очень тонким слоем противозадирного состава. Лучше всего использовать состав на основе никеля – он предотвратит залипание латунной и стальной поверхностей.

# **6.2 Герметичный корпус**

**Предупреждение: Извлечение монтажной панели электронной аппаратуры из герметичного корпуса скважинного прибора без предварительной консультации с компанией ALT ведет к аннулированию гарантии на прибор. Не допускается извлечение монтажной панели электронной аппаратуры из герметичного корпуса в полевых условиях.**

Если возникает насущная необходимость вскрыть прибор, отделение деталей должно производиться в следующем порядке.

- 1. Снимите верхний адаптер скважинного прибора
- 2. Отверните герметичный корпус от латунной соединительной детали оптической системы.

Прежде чем привернуть герметичный корпус обратно, убедитесь, что резьба на латунной соединительной детали чистая и на нее нанесен противозадирный состав. После привертывания проверьте совмещение герметичного корпуса и ориентирующей шпонки многоконтактного разъема Lemo, как показано на Рисунке 6-4.

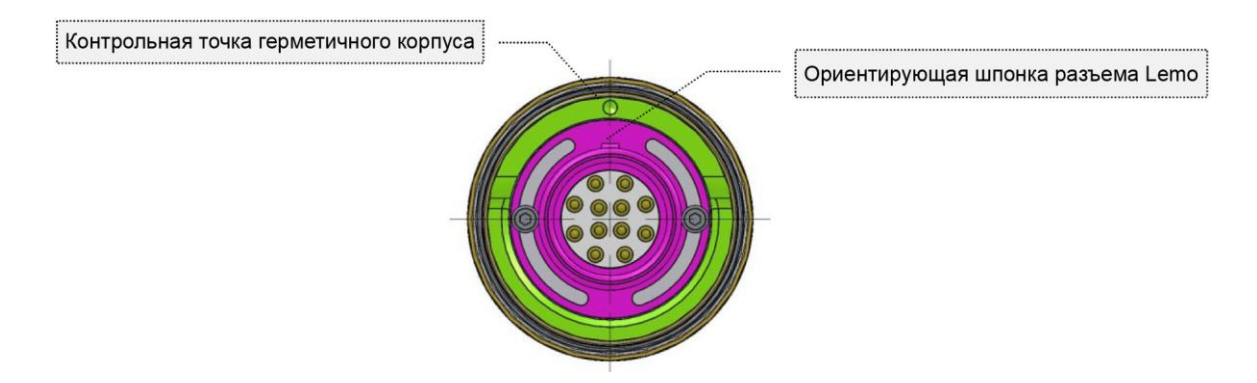

**Рисунок 6-4** Герметичный корпус, вид сверху – Правильная ориентация герметичного корпуса и разъема Lemo

### **6.3 Оптическая система**

*Настоятельно рекомендуется проверять целостность стеклянной трубки перед каждым рейсом каротажного прибора.* **Не погружайте прибор в скважину, если на стекле виден тот или иной дефект или трещина – это позволит избежать необратимого повреждения прибора.** В случае необходимости снимите поврежденную стеклянную трубку и установите новую.

**Для закрепления стеклянной трубки на скважинном приборе используйте только стандартные винты ALT размером DIN912-M2.5x3.** Размер и форма винтов выбраны специально для этой цели. В комплекте запасных частей скважинного прибора предусмотрены запасные винты.

**Обращаем внимание, что использование винтов другого типа может вызвать повреждение стеклянной трубки под действием давления, что повлечет за собой аннулирование гарантии.**

# **7 Поиск и устранение неисправностей**

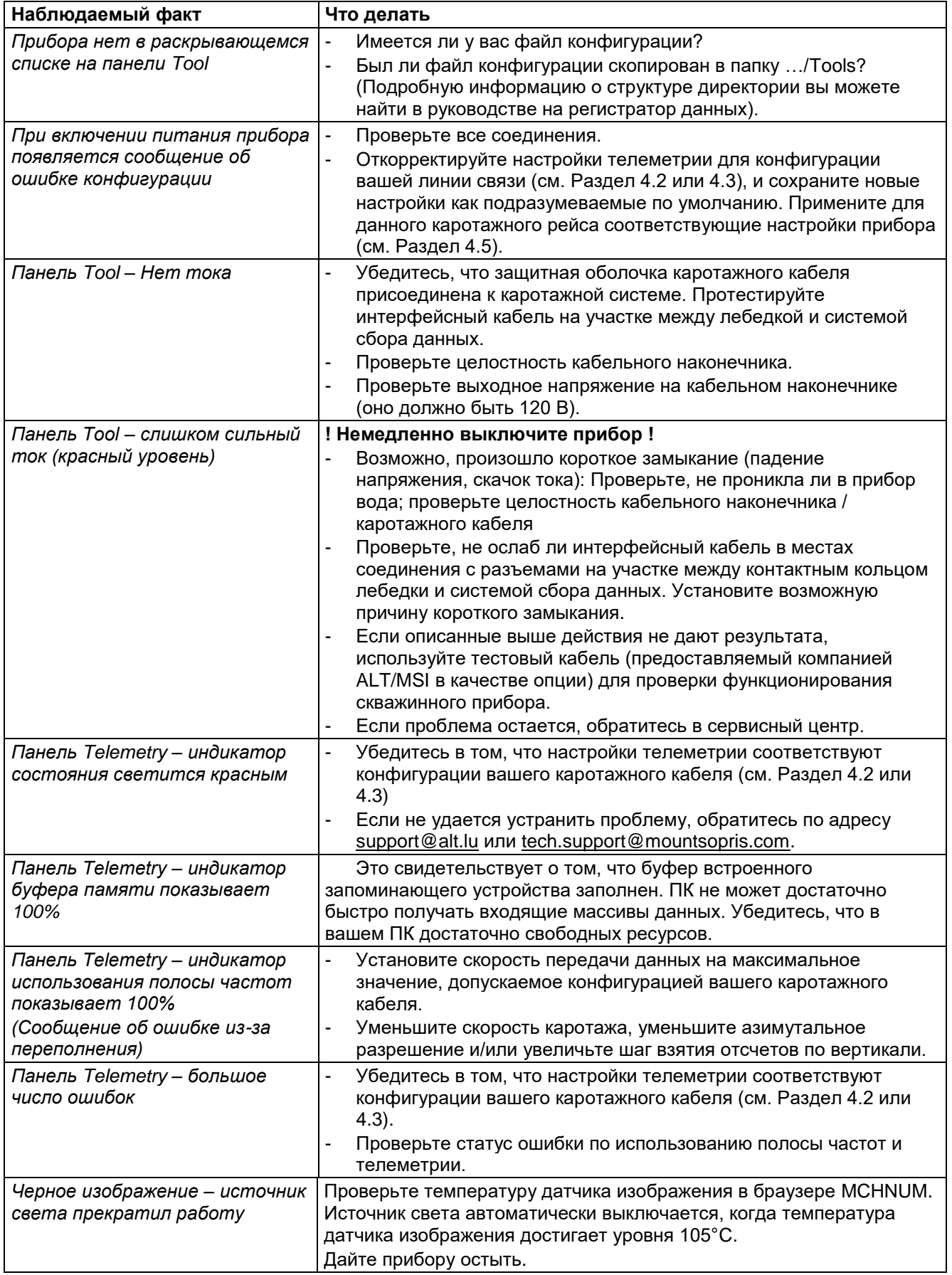

# **8 Приложение**

# **8.1 Спецификация деталей**

Номера и наименования деталей предоставляются при поставке прибора и комплектов запасных частей. Дополнительную информацию вы можете получить, обратившись по адресу: support@alt.lu или tec.support@mountsopris.com.

### **8.2 Технические чертежи**

По запросу предоставляются следующие технические чертежи:

Схема электрических соединений